#### COMO INSTALAR UMA IMPRESSORA EM OUTRO TERMINAL

### 1) Eu necessito instalar uma impressora EPSON ou HP – daquelas antigas 2) Siga estes procedimentos:

a) Vá até ao terminal onde ela está instalada (aquele que a detém) e siga esses procedimentos

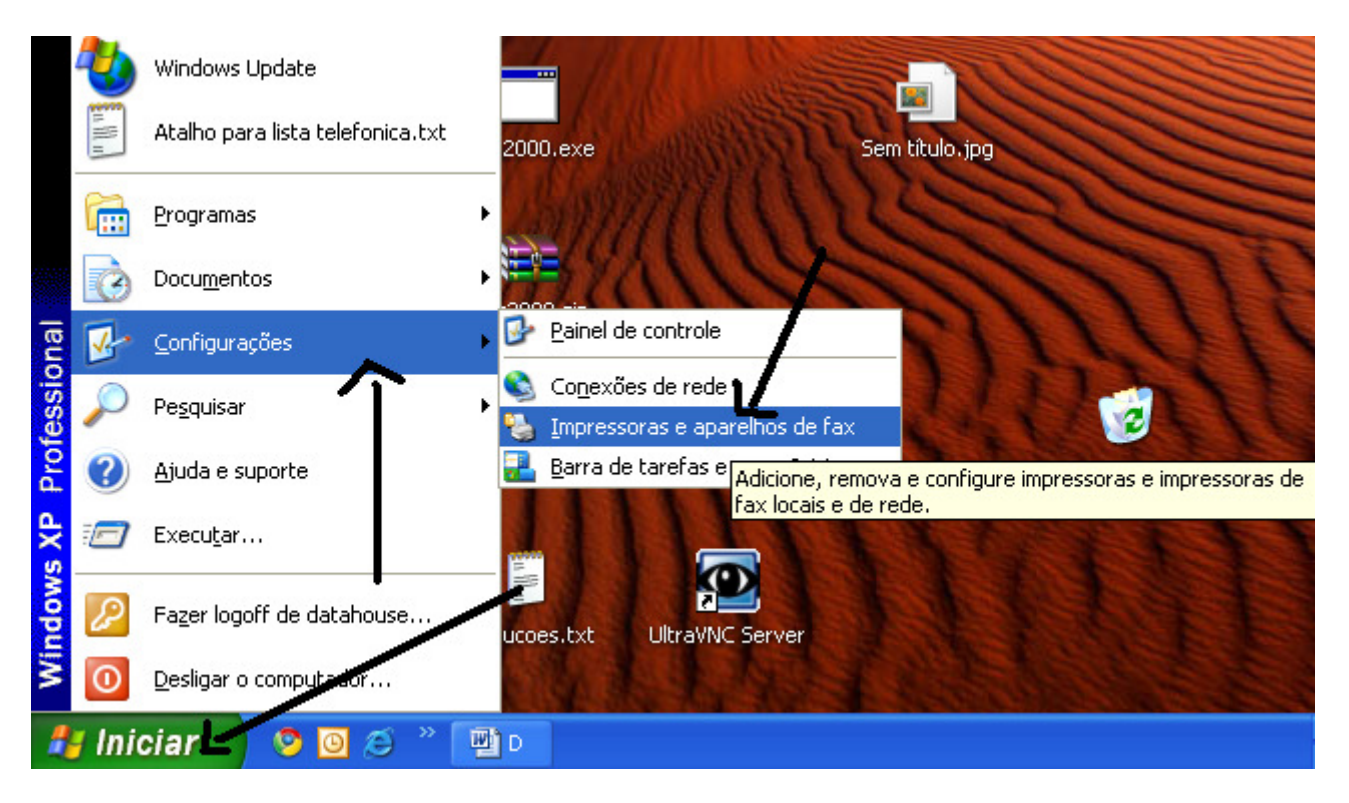

#### Clique em ferramentas – Opções de Pasta

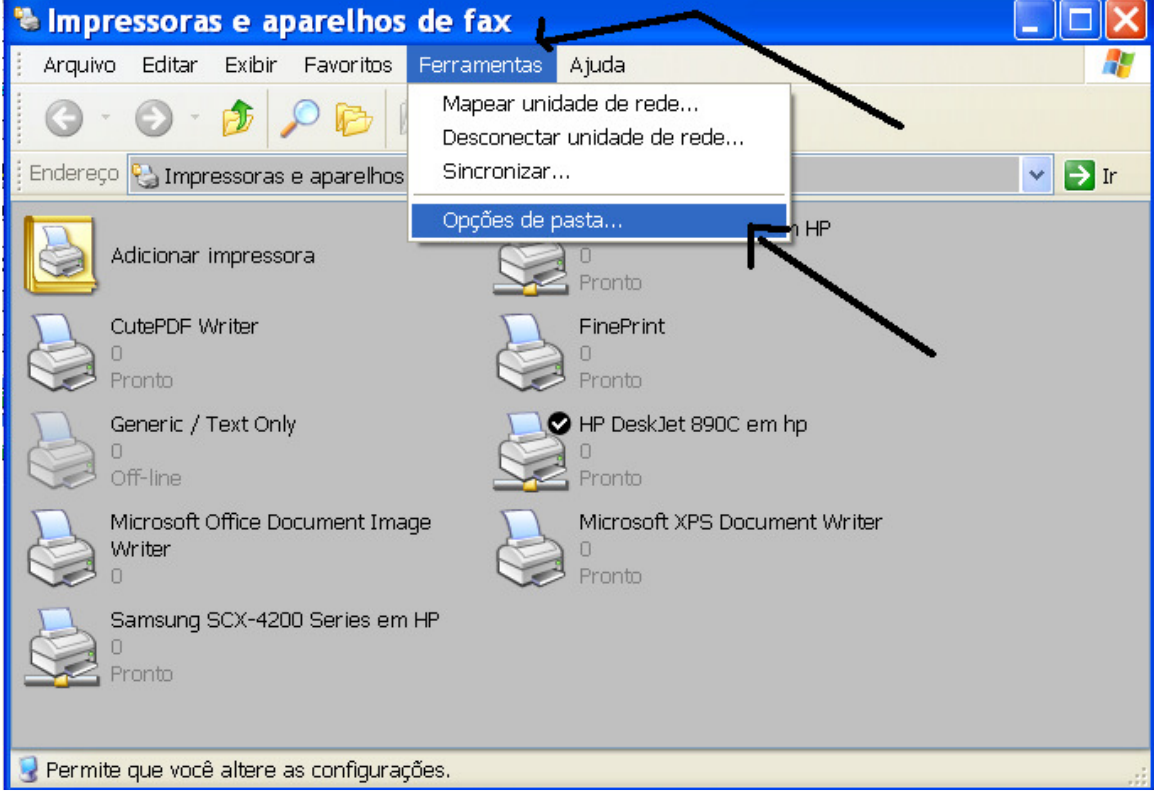

Na aba Geral veja se Mostrar tarefas comuns em pastas está marcado. Caso contrário marque e clique OK

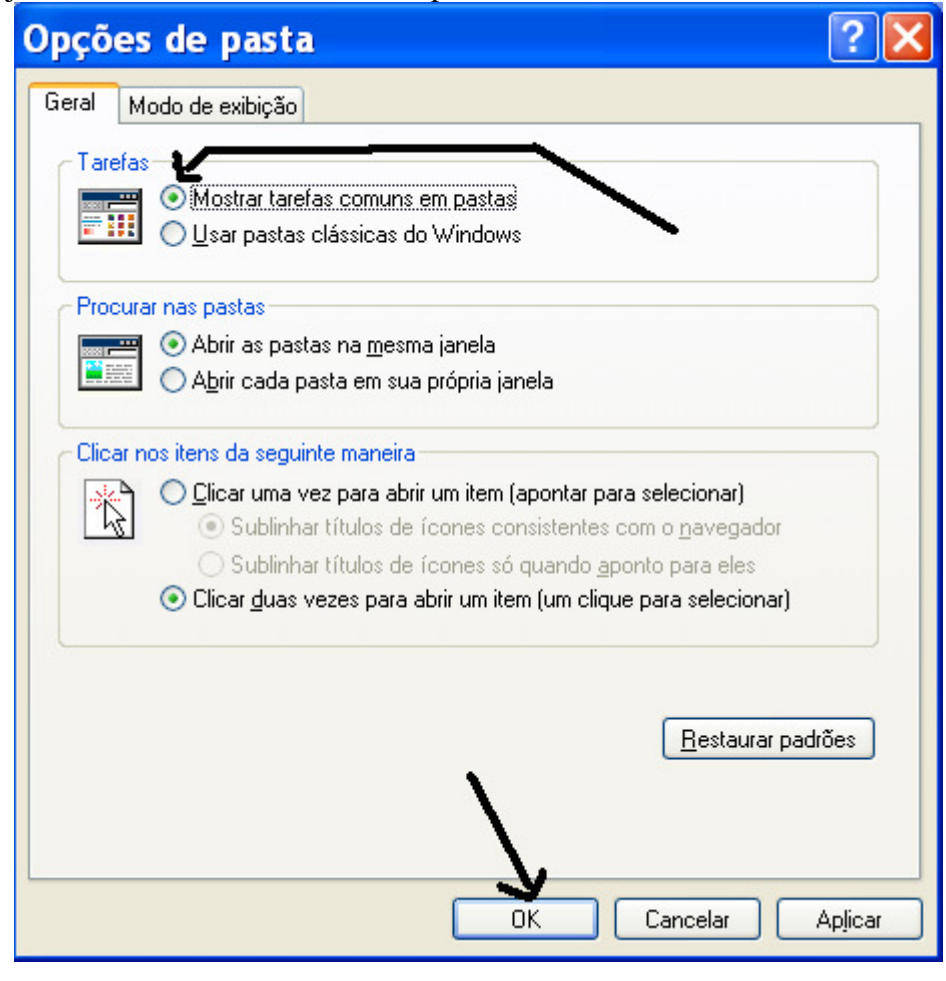

Clique em Exibir e Marque em Ícones

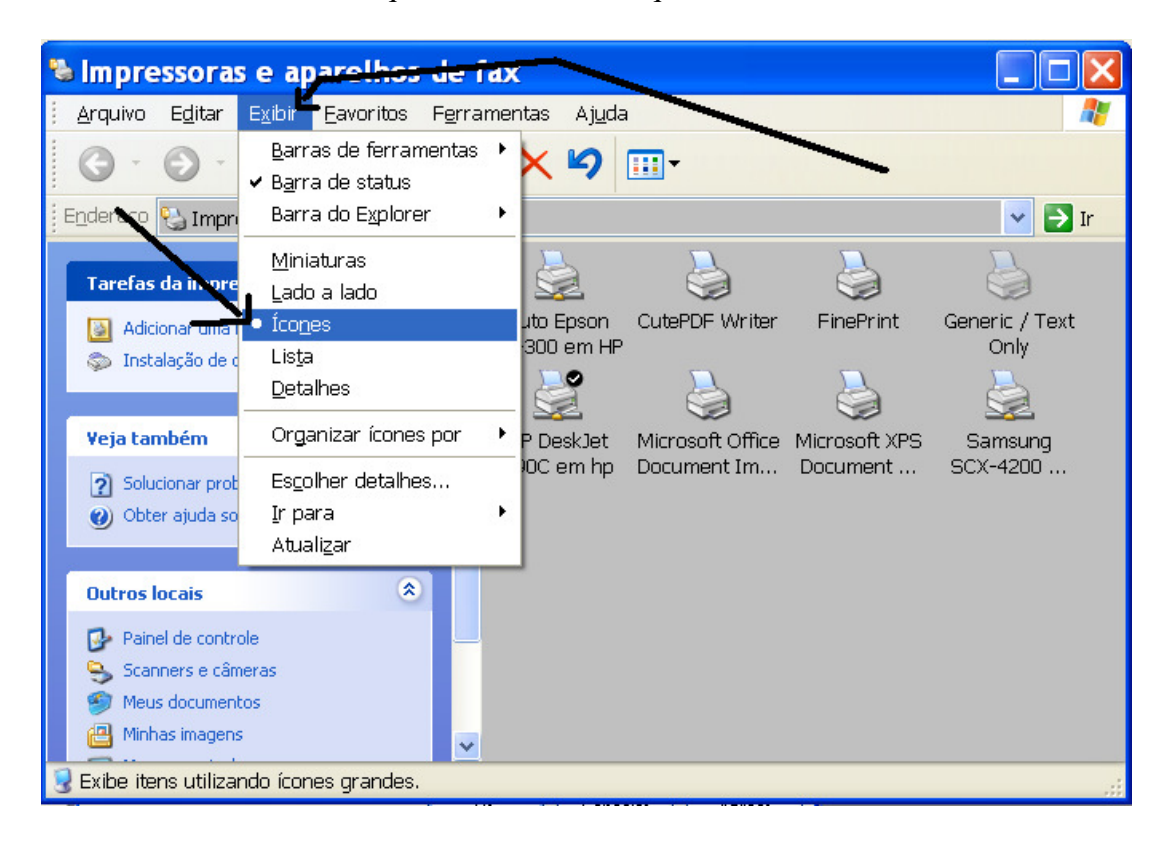

## Observe que a impressora que eu quero inserir não está entre as cadastradas. Epson Lx-300

Clique em Adicionar uma impressora

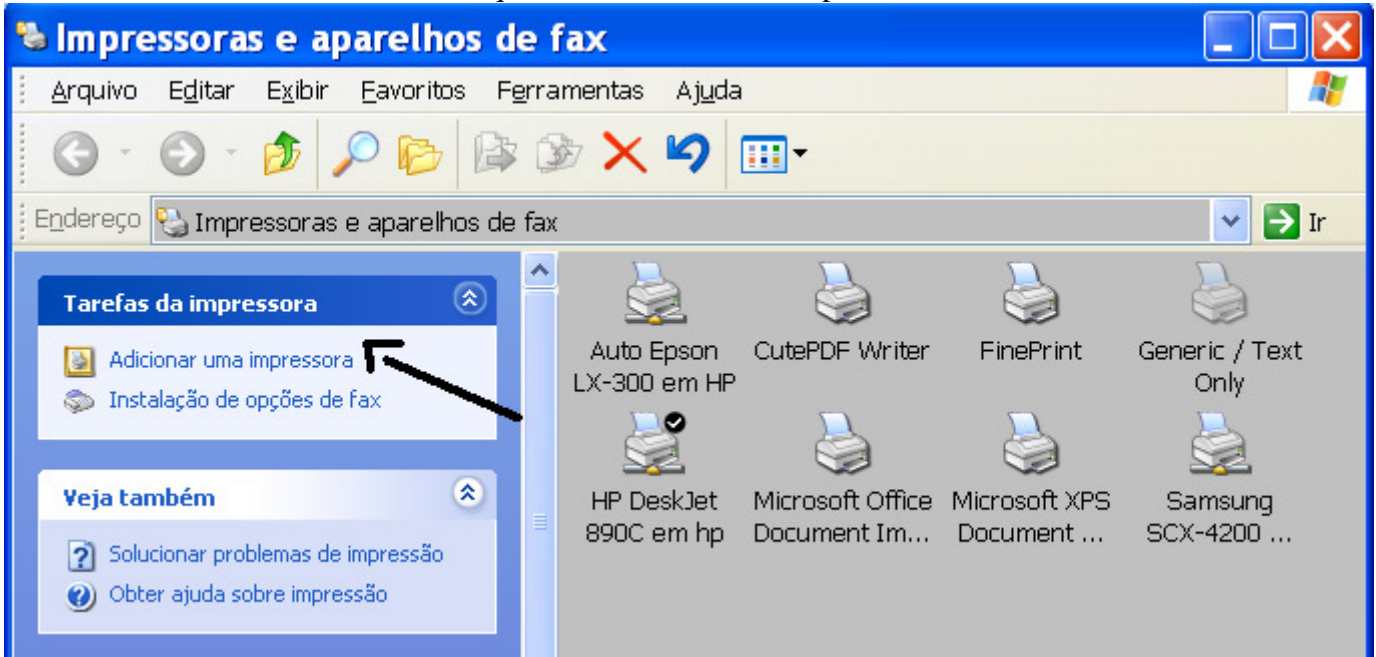

Clique em Avançar

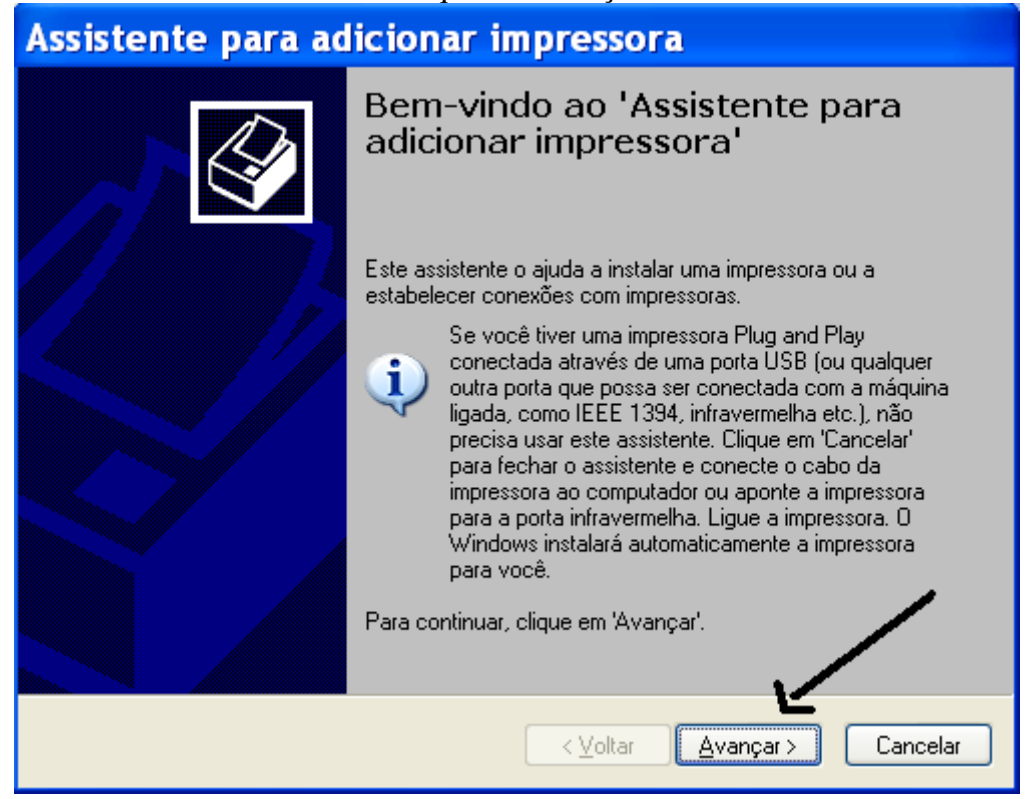

Marque Impressora local conectada a este computador (porque aqui, no nosso exemplo, a impressora que queremos instalar, está neste computador)

Deixe desmarcado o Detectar e instalar automaticamente pois já sabemos o nome e o modelo dela.

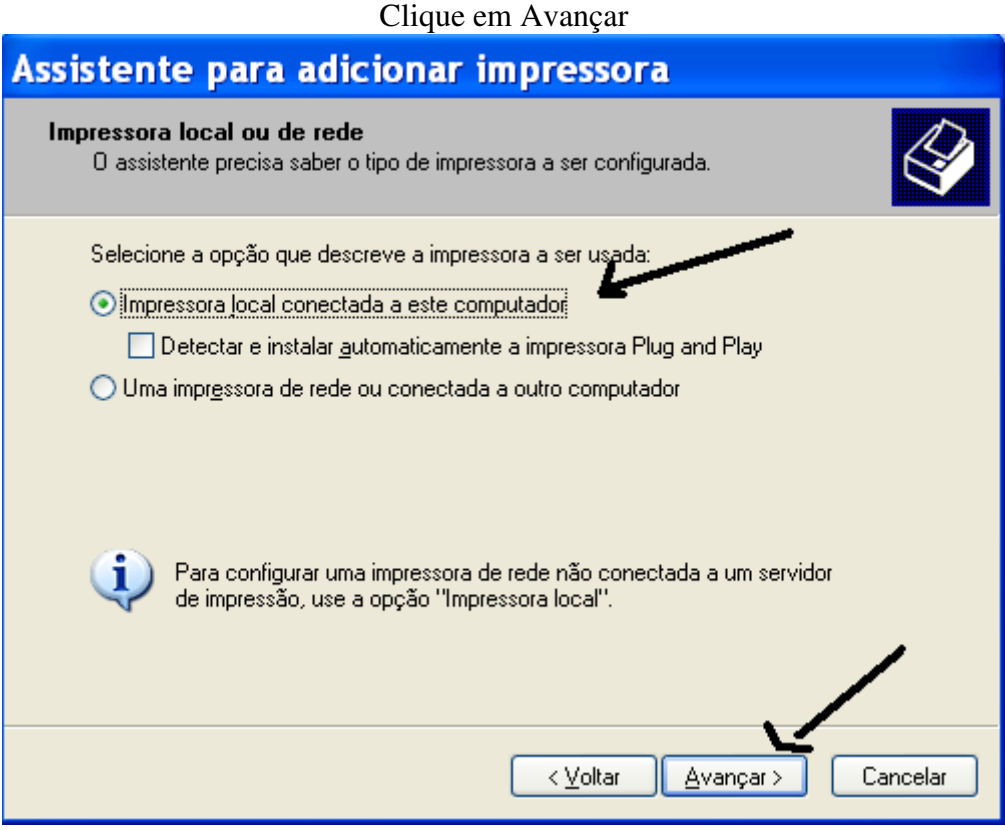

Marque a porta LPT1 – Geralmente as impressoras antigas utilizam esta porta.

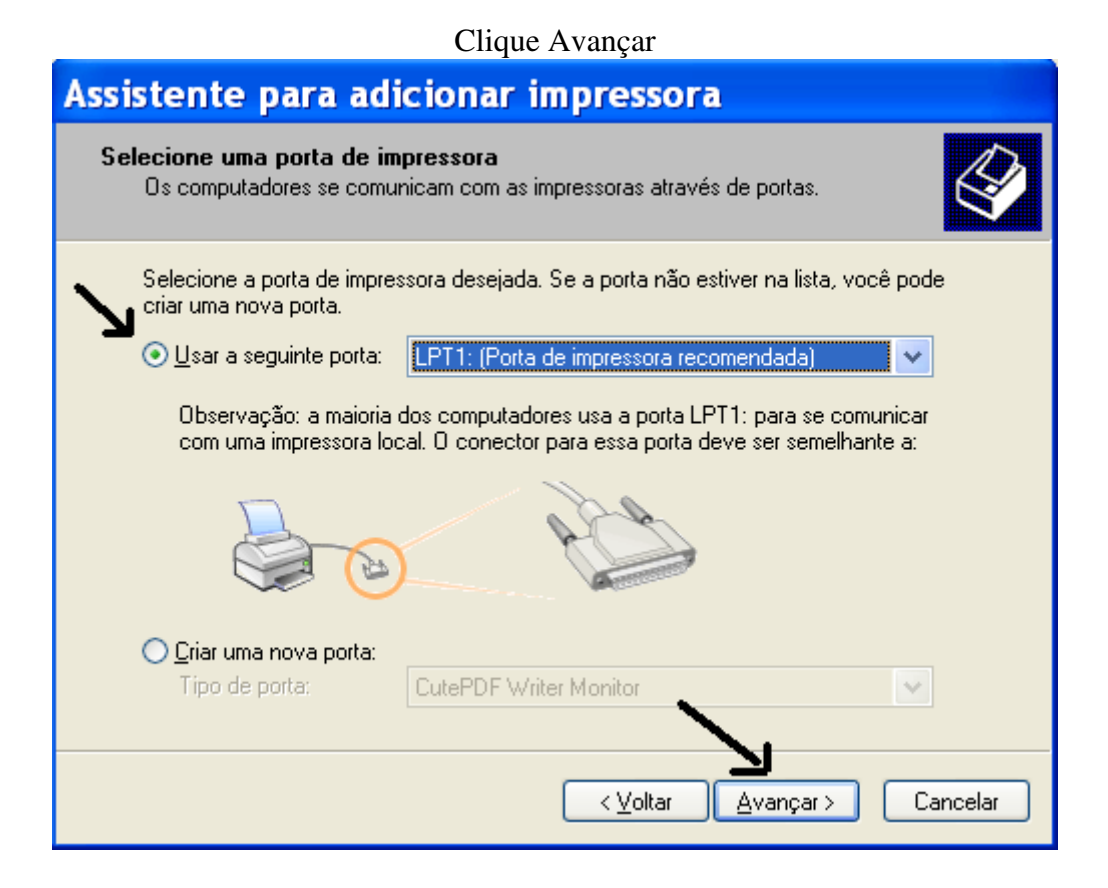

Escolha o fabricante e em seguida o modelo.

Eu deixei a segunda imagem (do lado direito) como um exemplo. Caso minha impressora fosse uma antiga da

HP

Ao marcar o fabricante os vários modelos daquele fabricante aparecem do lado direito.

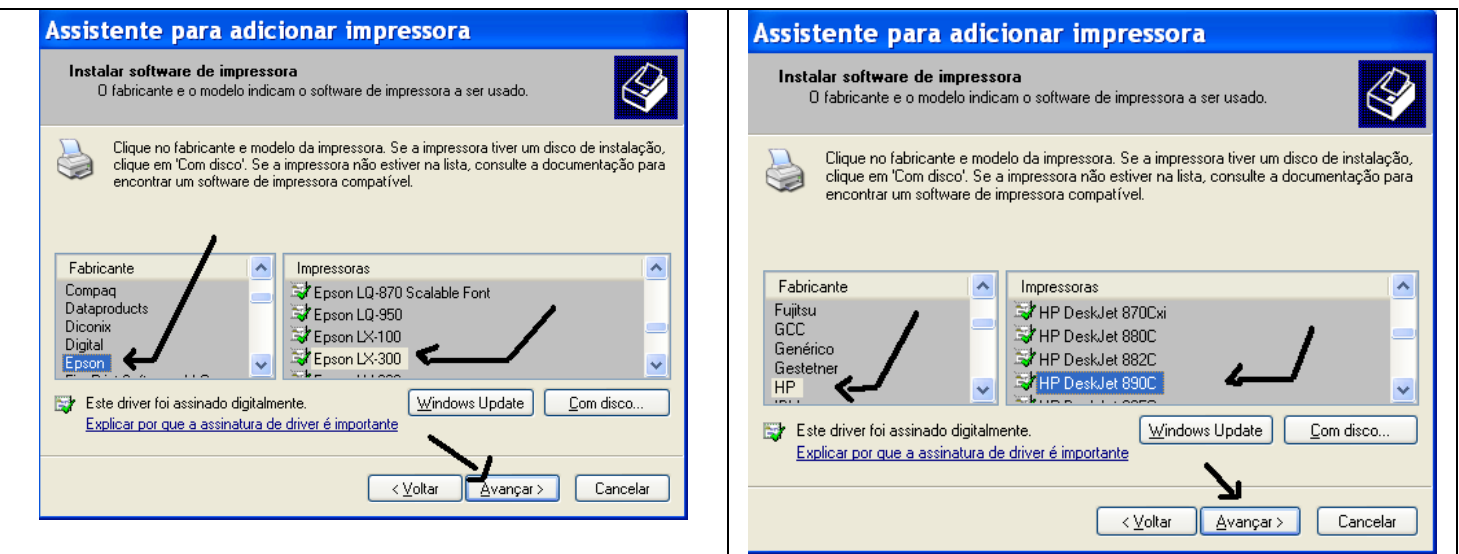

Coloque um nome para a impressora / neste campo você pode escrever o que quiser

Se esta for a única impressora instalada neste computador pode deixá-la como a padrão. Impressora padrão é aquela que aparece em primeiro lugar ao imprimirmos qualquer coisa. Mas isso não impede que eu possa escolher entre as impressoras do Windows na hora da impressão. Clique Avançar

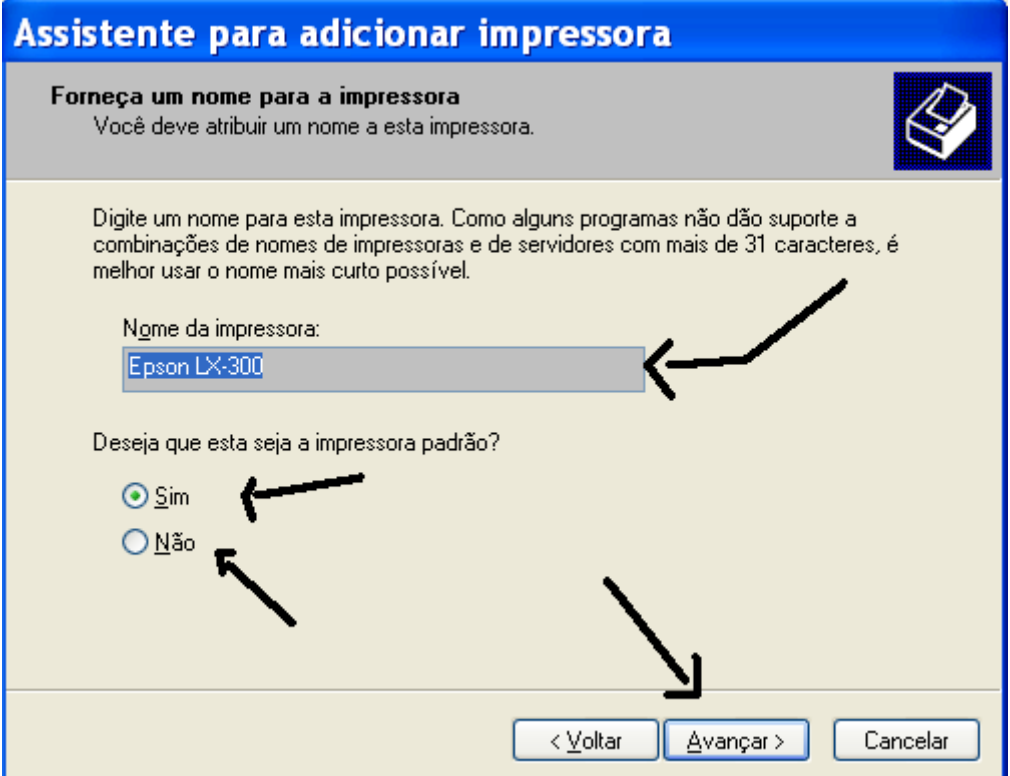

Aqui você escolhe se vai "compartilhar" ou não a impressora.

Compartilhá-la significa que eu a deixo compartilhada para que outros usuários da minha rede imprimam nela. Se eu marcar Nome do Compartilhamento obrigatoriamente deverei informar um pequeno nome (de preferência de uma palavra só) para ela. Assim, ela ficará conhecida na minha rede com este nome.

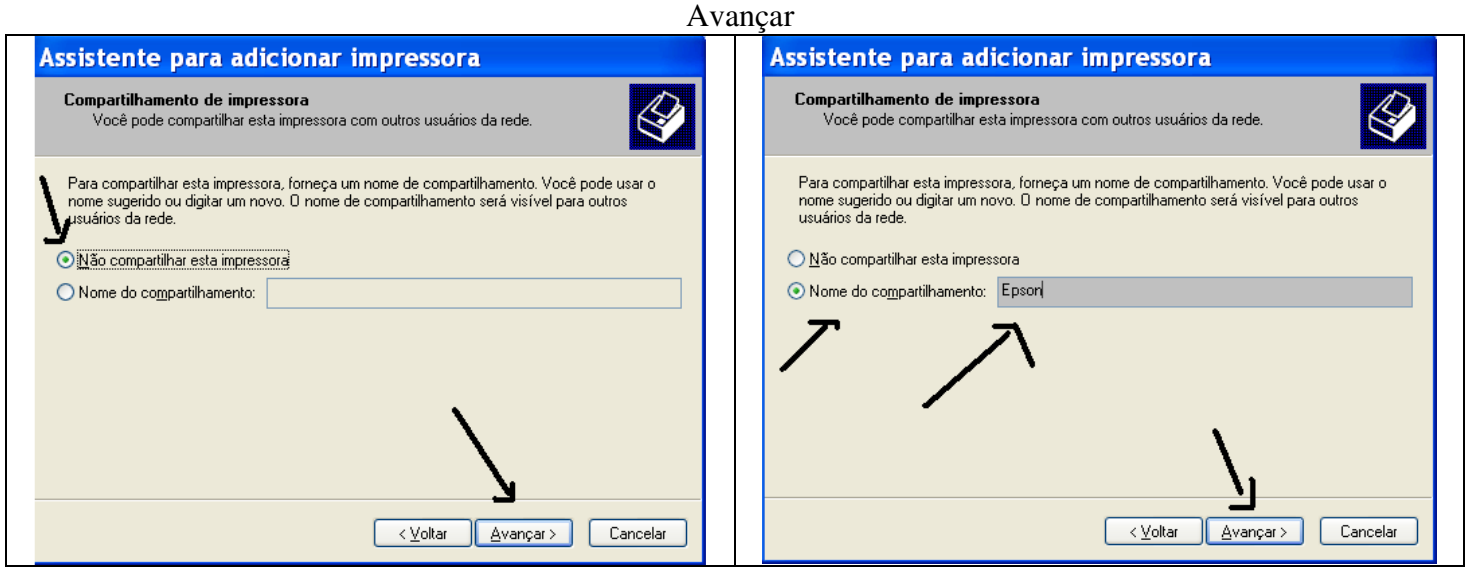

Em local e comentário não precisa preencher - Avançar

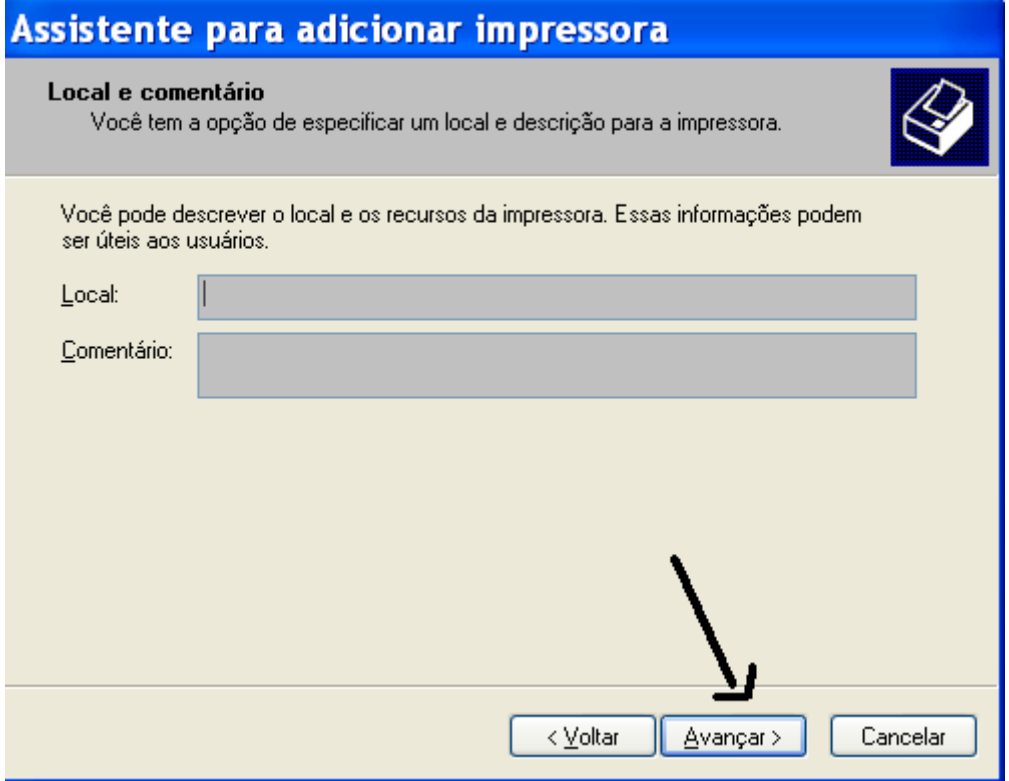

Página de Testes não precisa. Eu posso testar se a impressora está bem instalada imprimindo qualquer outra coisa depois.

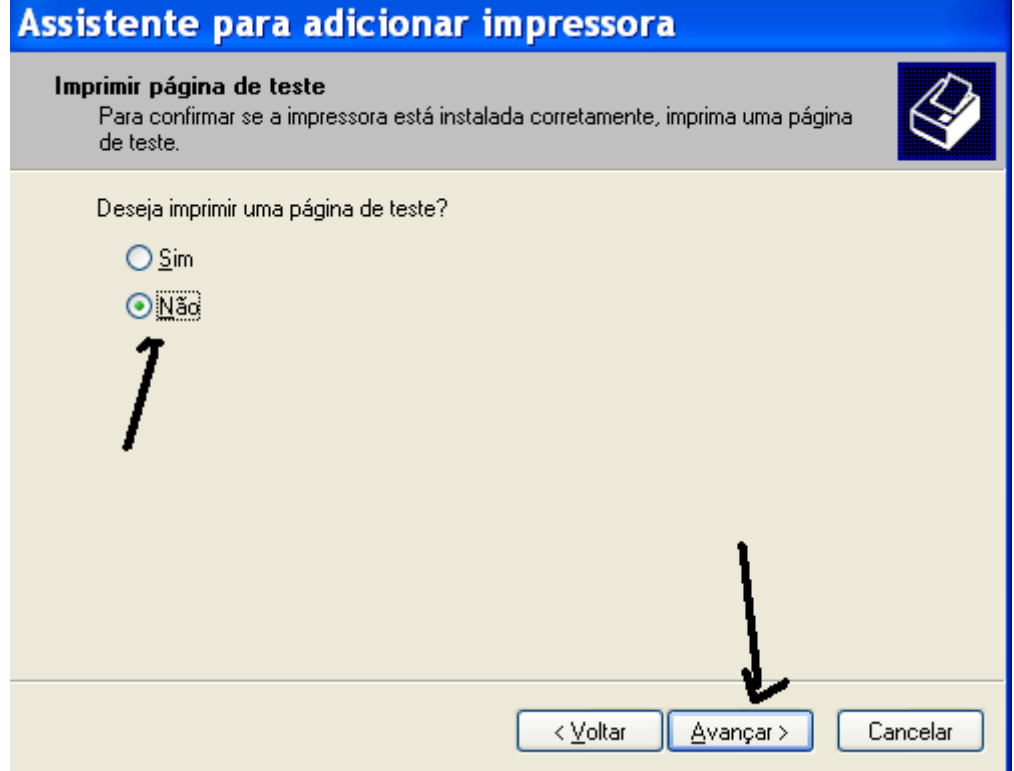

# Clique em CONCLUIR

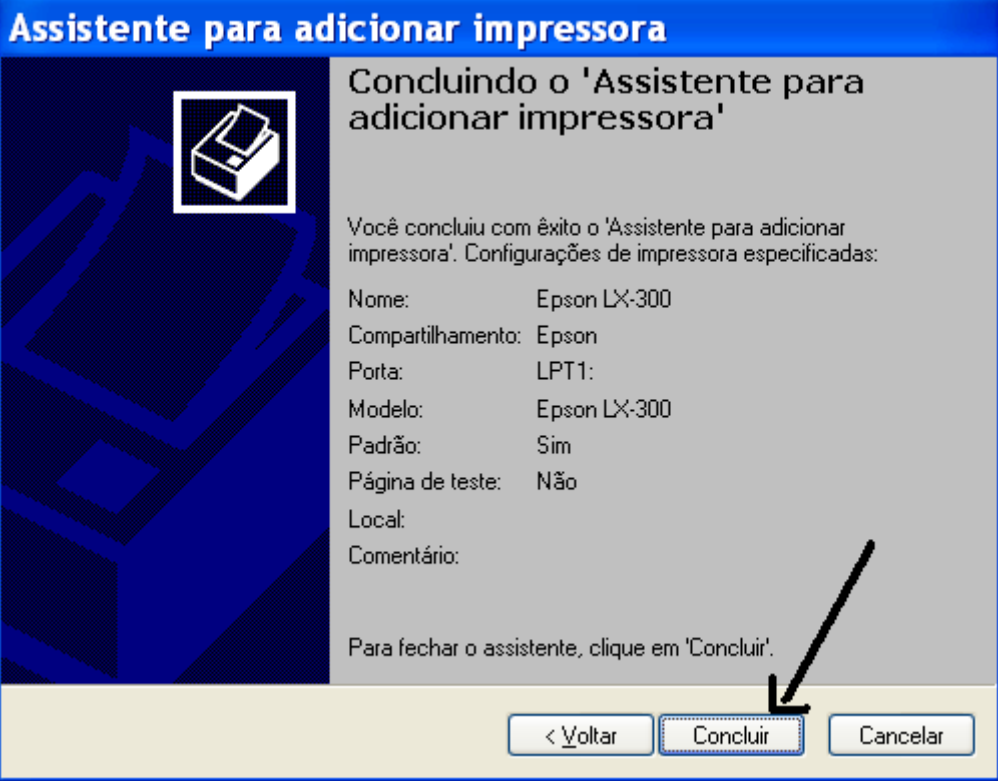

E finalmente a impressora que eu instalei surgirá em meios às outras que já estavam lá. Ou estará sozinha, caso não existisse nenhuma outra antes de eu startar esse processo.

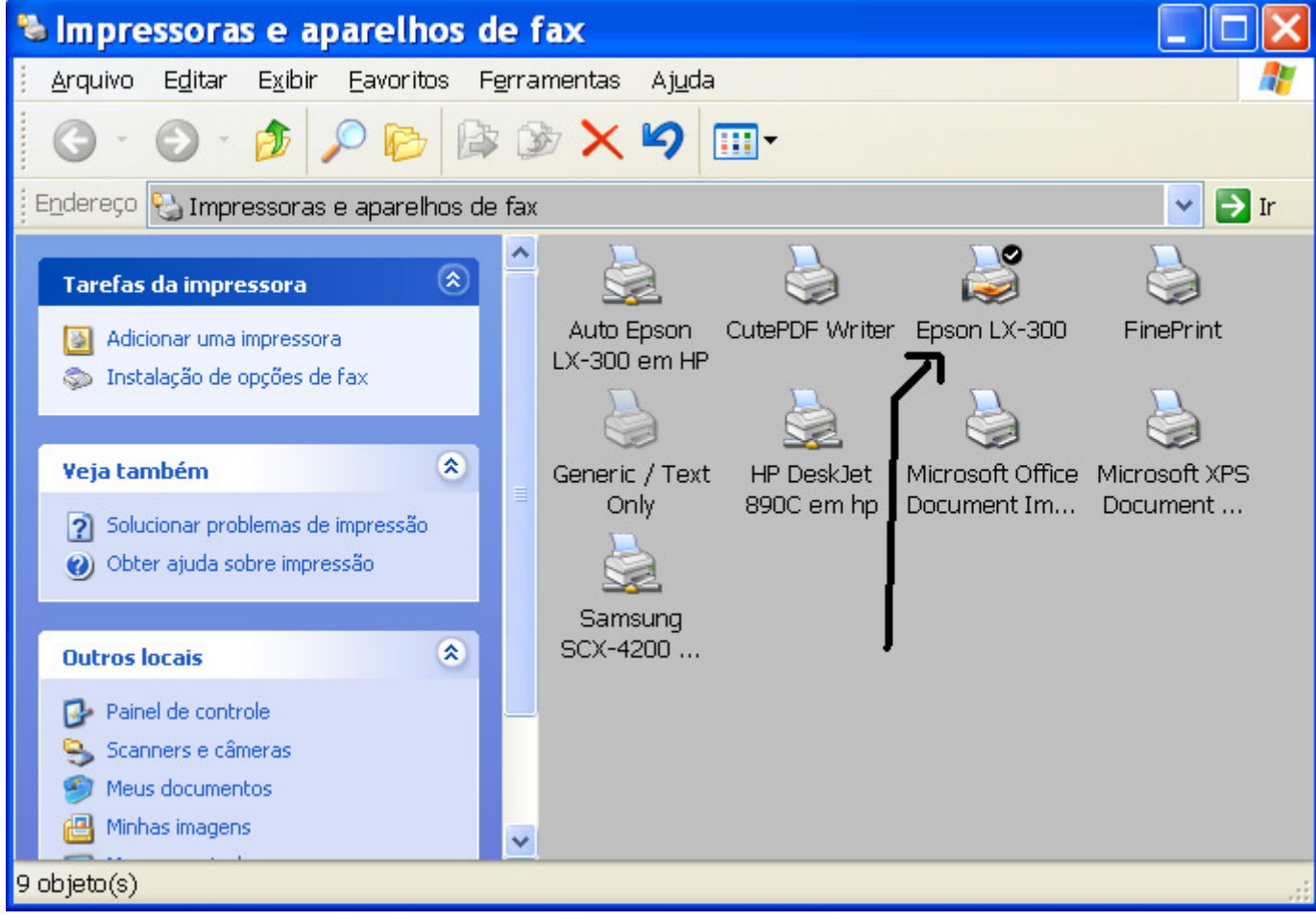

Agora sim, posso utilizá-la em minhas impressões.

Att. Assistência Data-House